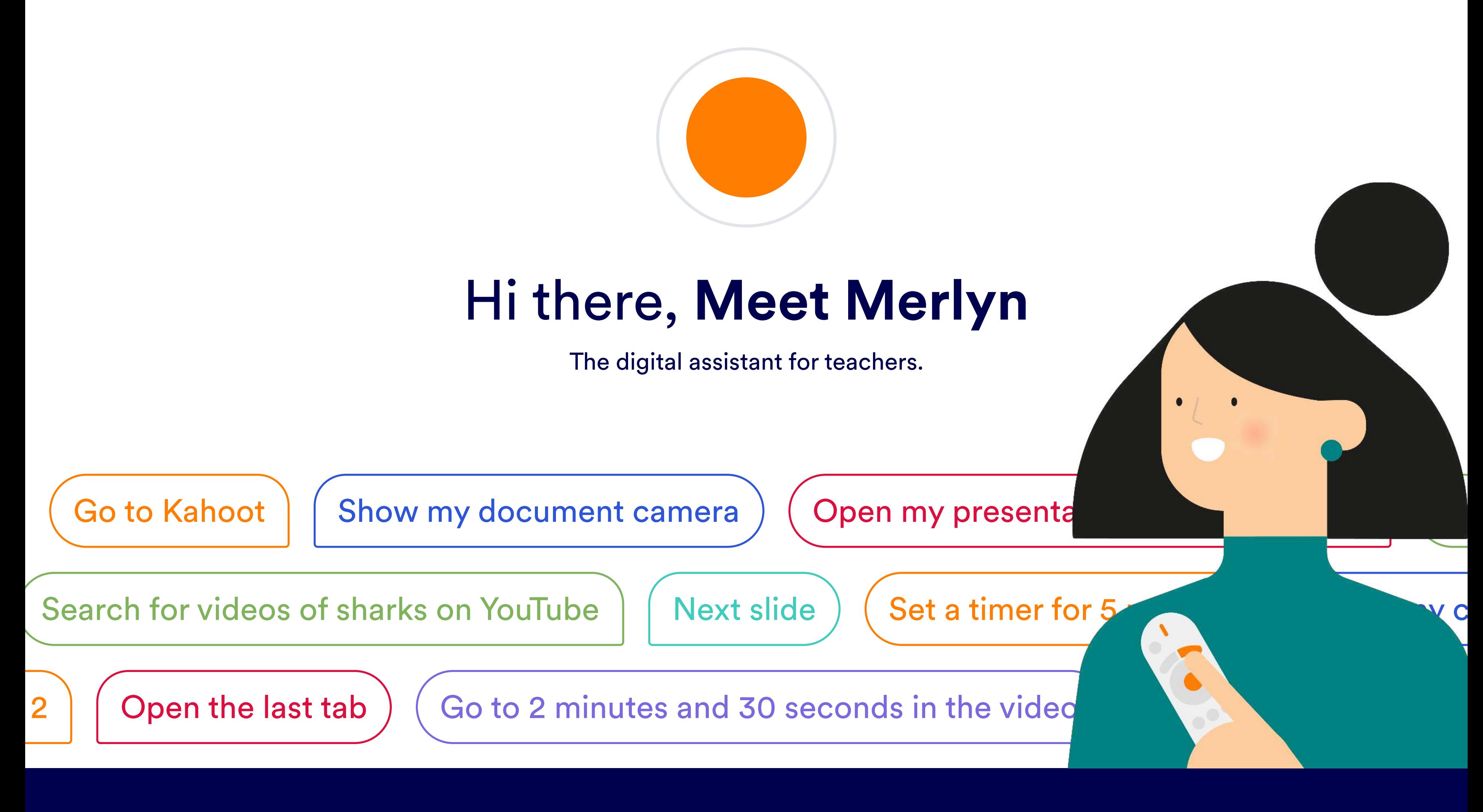

Open the **Merlyn Mind Desktop App\*** and login using your authorized school account.

## The parts of Merlyn

#### Classroom display

Displays multiple sources of content through Merlyn.

Equipped with microphone and air-mouse.

\*not installed? Scroll down to the Setup section of this guide for instructions.

With Google Chrome as your default browser, log into the [Teacher Portal](teacher.merlyn.org) at teacher.merlyn.org and pair your computer using the code on your classroom display.

Pairing allows you to navigate using Merlyn with voice and your remote!

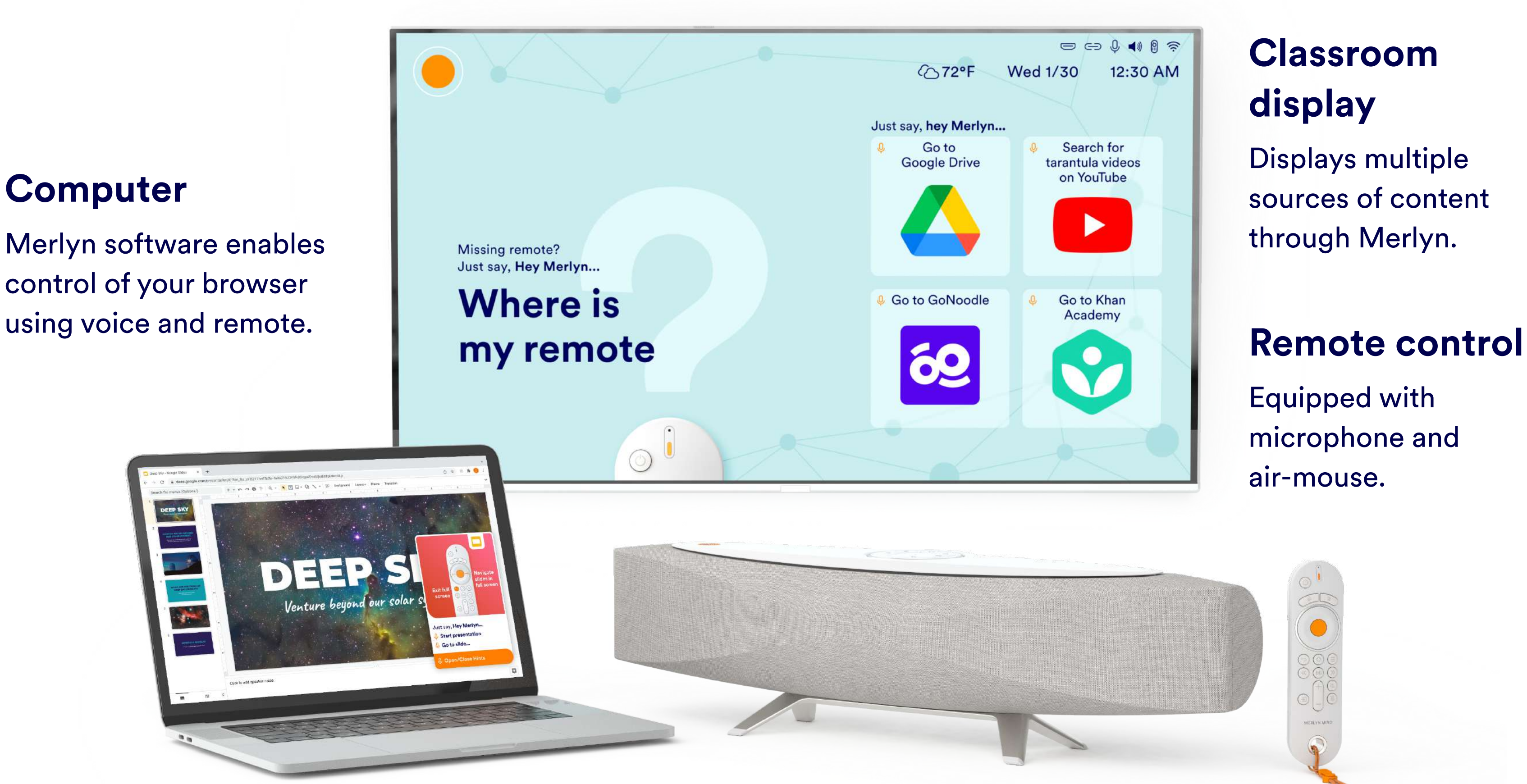

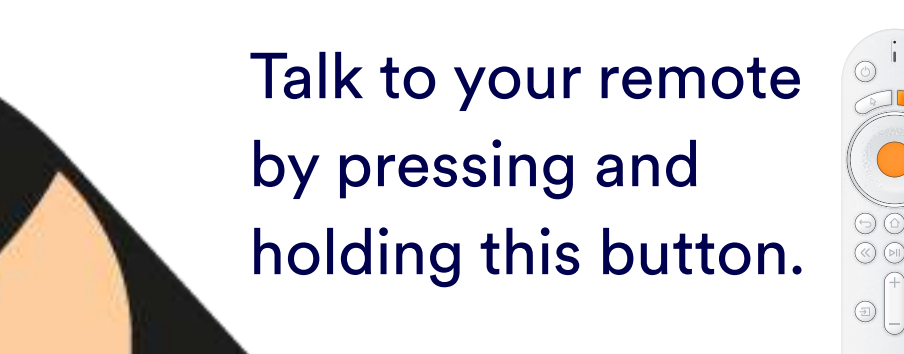

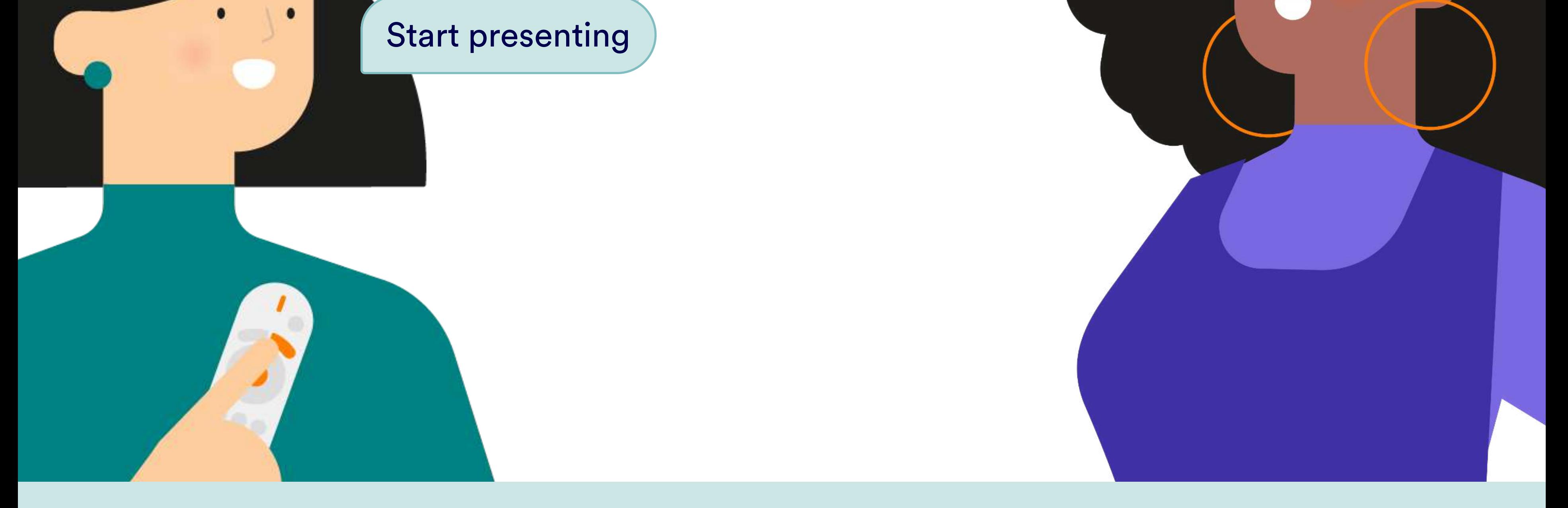

Or, talk to Merlyn from anywhere in the classroom. Just say, "Hey Merlyn..." at the start.

Hey Merlyn, how are you?

To connect all your devices, listen and respond to your requests.

Daily Use For daily use, setup must be complete. If you need help setting up, scroll down<br>to the Setup section of this quide and you'll find instructions.

**Merlyn's Hub** 

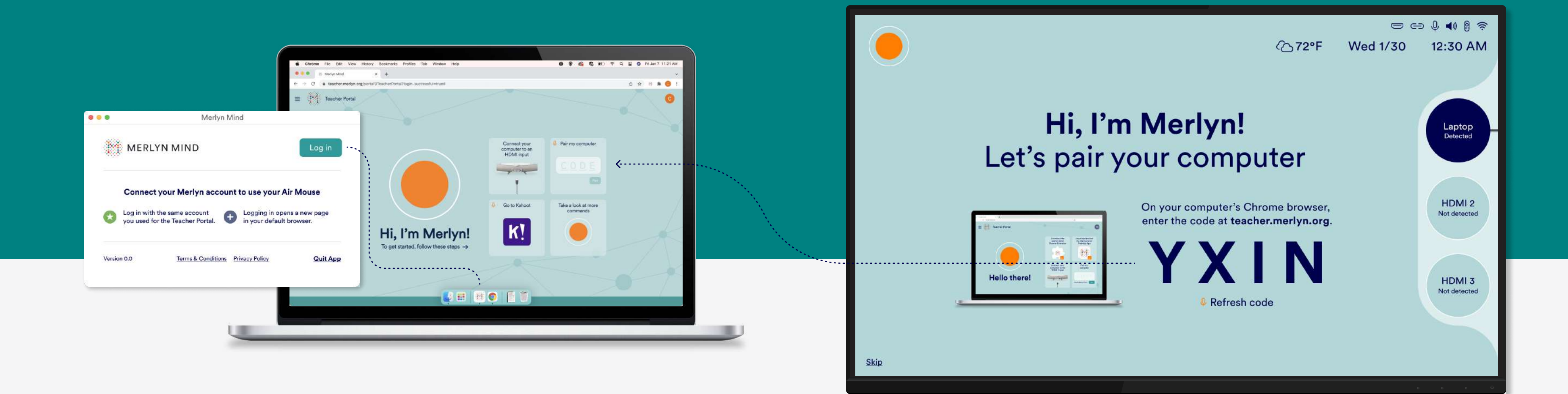

#### 1. Log into the Desktop App 2. Pair your computer

### Ready to talk to Merlyn?

### Time to practice!

## Connect all parts and onboard

### Check your computer software

Your IT Administrator may have installed these for you. If not, follow the steps below.

Remember, just say "Hey Merlyn..." or press and hold the button on your remote.

# Setup

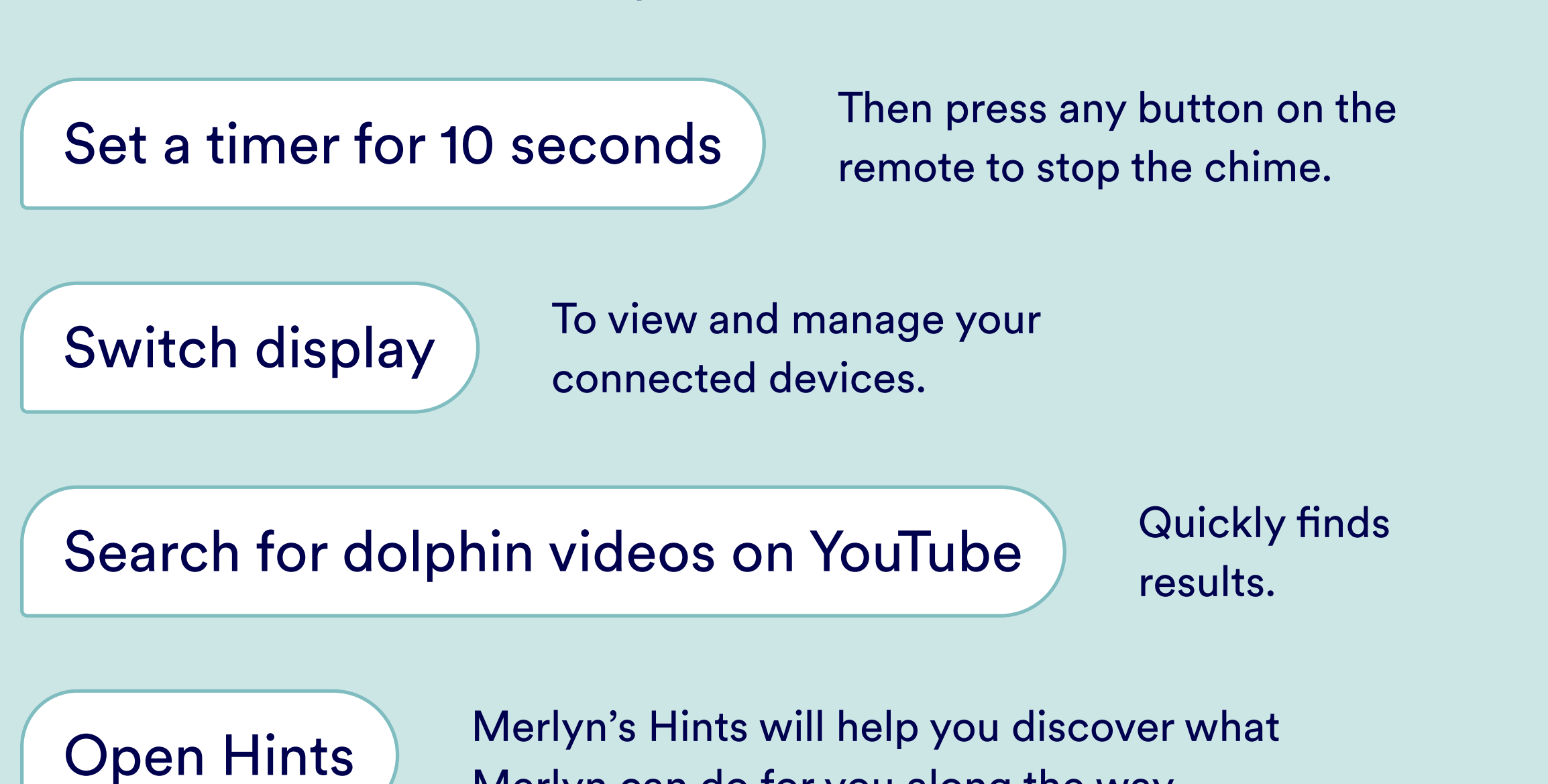

MERLYN MIND" **Main Voice Requests Main Voice Requests** Talk to the unit from anywhere in the classroom. Just say, "Hey Merlyn..." Or talk to your remote by pressing and holding the Push-to-Talk button ( $\emptyset$ ). You can skip the "Hey Merlyn."  $Q$  You can press cmd + F (for MacOS) or cntrl + F (for Windows) ch for specific terms in this documen Use the time Control your displa "What time is it?" \*Set a timer for 5 m Switch display' How is the weather in "Start/stop timer Show my document ca Switch to HDMI one" Resume timer estart timer Go home" "Cancel timer" Show timer "Refresh code" "Pair remote" "Turn up/down volum "Unpair the remote "Set the volume to 90%" "Find my remote" Set the volume to "Where is my remote maximum/minimum "Mute/unmute" Those main value personals are a semple of Market's canalytical and are i Feel free to explore other names according to your needs and wise

Merlyn can do for you along the way. Noting the print your guide of voice requests here.

If your IT Admin has connected your classroom screen and completed the onboarding process for you, proceed to step 3.

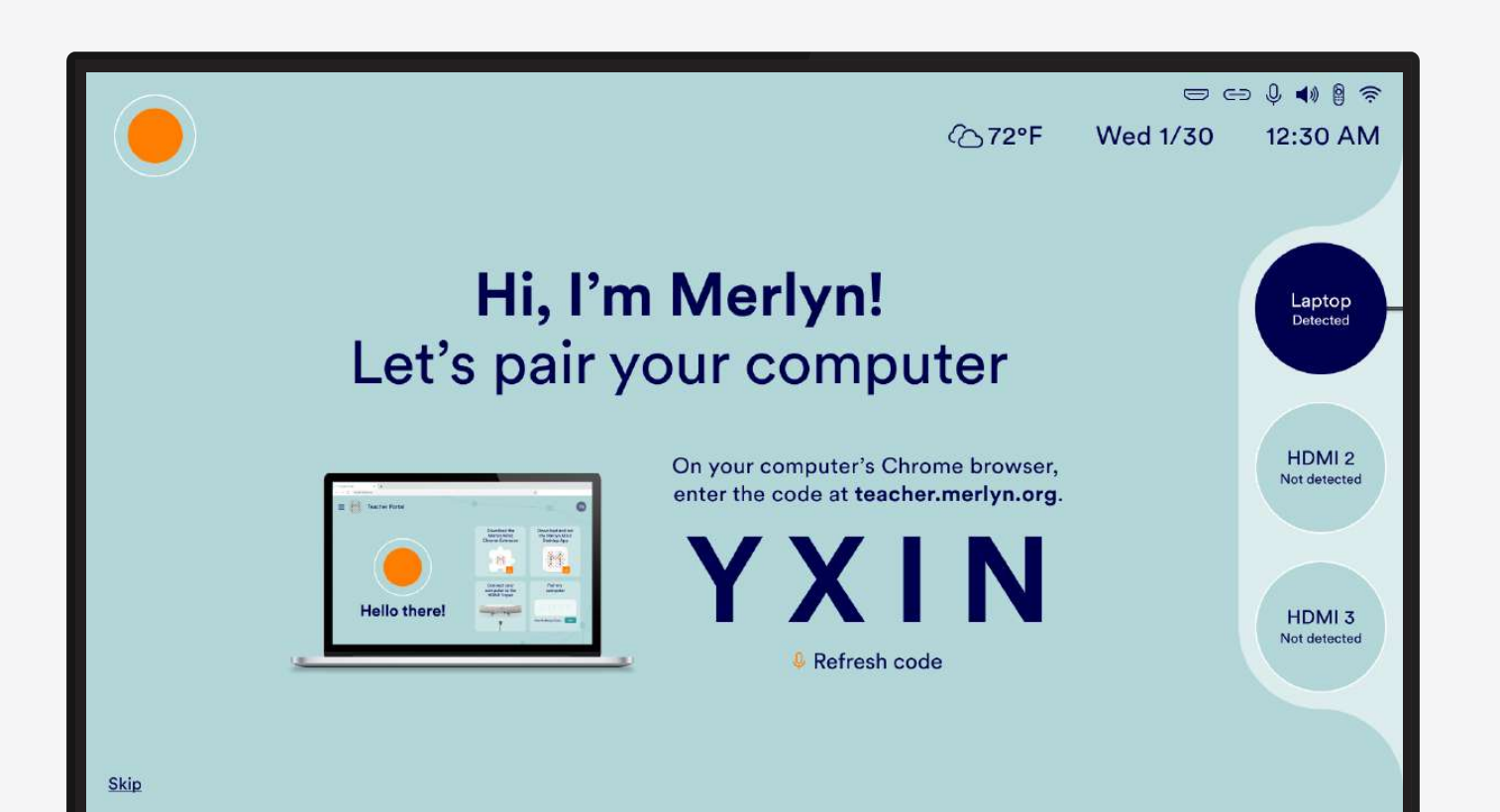

- 1. Connect your Classroom Display to HDMI Out. Ensure your Display and Merlyn's Hub inputs match. Example: both on HDMI 1.
- 2. Turn the Power switch on and complete the onboarding process that will show on the display.
- 3. Once onboarding is complete, connect your computer to PC/HDMI 1.

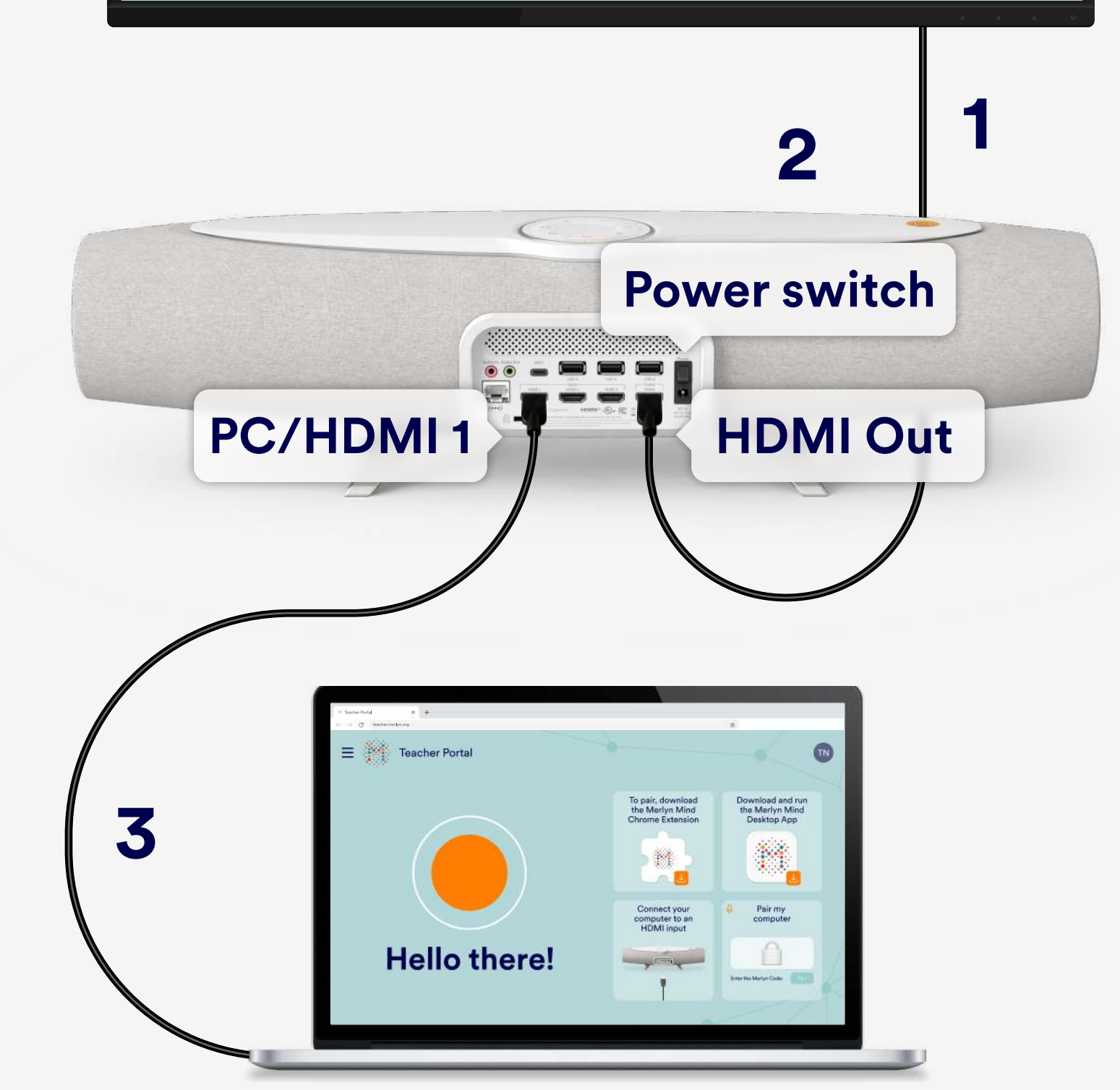

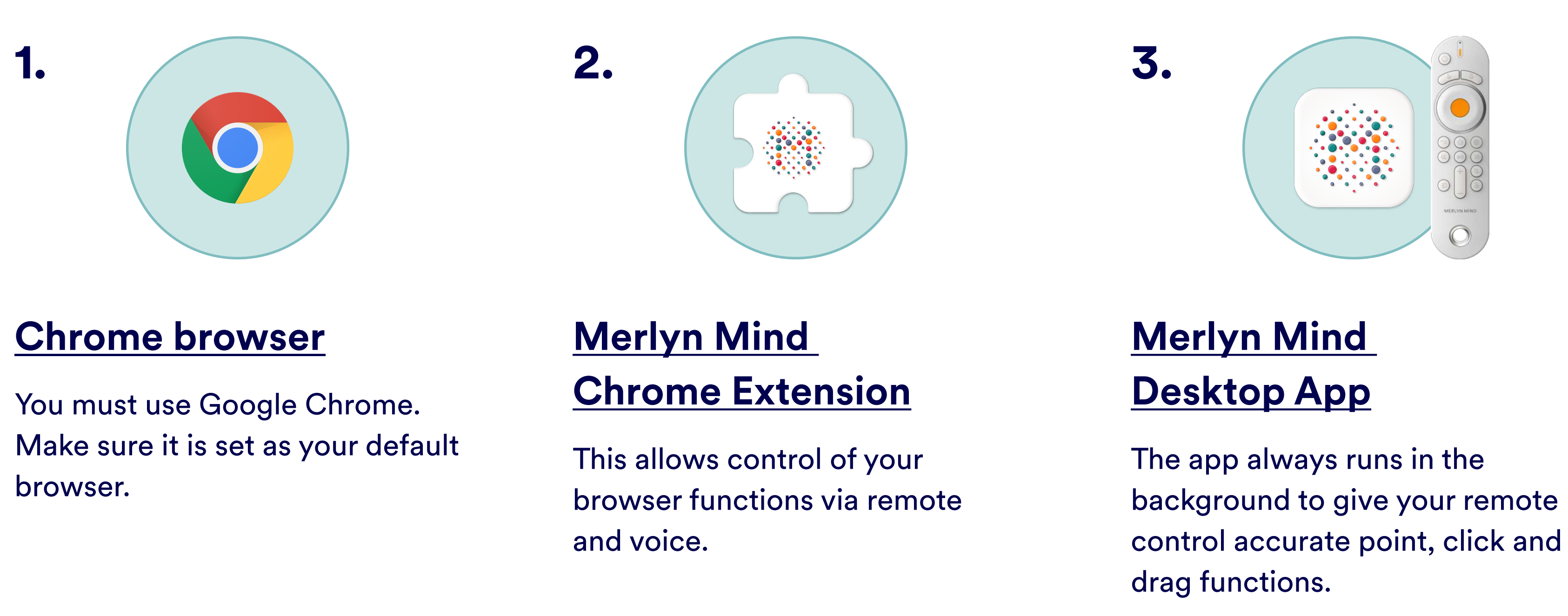

\*The desktop app is not currently compatible with Chromebooks.

For more guides and other resources, visit merlyn.org/support.